# Staff / Instructor Certifications

Last Modified on 08/30/2022 1:53 pm EDT

Watch a (2:30) video tutorial on Staff Certifications

Jackrabbit understands that keeping staff certification records up to date plays an important role in your business. The Staff Certifications feature streamlines this process for you.

- ★ Ensure students are protected by keeping staff certifications current.
- ★ Maintain historical reporting; expired certifications are not overwritten and remain in the staff record.
- ★ Monitor certification alerts from the Executive Dashboard.

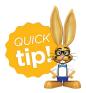

The first step for Staff Certifications is toadd new certification drop-down values.

#### In this article:

- Create and Manage Certification Drop-down Values
- Work with Staff Certifications
- Executive Dashboard Certification Alerts

Create and Manage Certification Drop-down Values

### Add New Certification Drop-down Values

Determine which certifications are needed for your business and add the drop-downvalues. These values will display as options in the drop-down list when adding new certifications to a staff member (*Staff* record). There is no limit to the number of certificationdrop-downs you can add.

To add a certification drop-down value:

- 1. Go to Tools > Edit Settings > Drop-down Lists and choose the Certifications list (Staff section).
- 2. Click +Add Row and add the Certification Name.
- 3. Select **Required** (if applicable), and the **Expiration Time Frame** in months (up to 60 months/5 years).

**Note:** A *Certification Name* cannot be used more than once. You will be prompted to change the name.

| List: Certifications ?                                  |                                                                                            |               |          |                |        |
|---------------------------------------------------------|--------------------------------------------------------------------------------------------|---------------|----------|----------------|--------|
| Tip: Shorter values reduce word-wrapping on your screen | When <i>Required</i> is selected,<br>you <u>must</u> indicate an<br>Expiration Time Frame. |               |          |                |        |
| Certification Name *                                    | Required ?                                                                                 |               | Expirati | ion Time Frame |        |
| Background Check                                        | V                                                                                          | Expires every | 36       | months         | Delete |
| Basic First Aid                                         | •                                                                                          | Expires every | 12       | months         | Delete |
| Epi-Pen (Kept w/staff member)                           |                                                                                            | Expires every |          | 🔹 months       | Delete |
| Infant/Child CPR                                        | V                                                                                          | Expires every | 12       | months         | Delete |

4. Click Save Changes.

#### Edit a Certification Drop-down Value

There may be instances when you have to make changes to a certification requirement. For example, change an *Expiration Time Frame* from 12 months to 24 months.

 Go to Tools > Edit Settings > Drop-down Lists and choose the Certifications list (Staff section) and update the certification as needed.

**Note:** These edits will change all existing certifications in staff records. Existing certifications' *Name*, *Type* (required or not), *Status*, and *Expires On* fields will be updated.

2. Click **Save Changes** when done.

#### Delete Certification Drop-down Value

Give careful consideration when deleting a Certification drop-down value.

1. Go to **Tools** > **Edit Settings** > **Drop-down Lists** and choose the **Certifications** list (*Staff* section).

2. Click **Delete** and **Save Changes** when done.

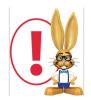

**IMPORTANT!** Once removed, a deleted drop-down value will no longer be available in the system and any history of the certification in your staff records will be deleted.

## Work with Staff Certifications

There are a few different ways to access the certifications.

- Go to the Staff menu > List Active Staff and select a staff member. Select the Certification tab.
  The staff member's certificates are listed.
- We recommend this preferred method: Go to the Staff menu > Staff Certifications, all staff members are displayed in the grid. This allows you to review and work with all of your staff's certificates on a single page!

| St                                                         | aff                                                           | Certifications                   |          |            |         |                                                                               |                                        |             |                                     | (B) MANAG          | E CERTIFICATIONS |
|------------------------------------------------------------|---------------------------------------------------------------|----------------------------------|----------|------------|---------|-------------------------------------------------------------------------------|----------------------------------------|-------------|-------------------------------------|--------------------|------------------|
| 4                                                          | ← RETURN                                                      |                                  |          |            |         |                                                                               |                                        |             |                                     |                    |                  |
| ALL STAFF CERTIFICATIONS                                   |                                                               |                                  |          |            |         |                                                                               | Quick link to the<br>Drop-down Editor. |             |                                     |                    |                  |
|                                                            | Send an email reminder to                                     |                                  |          |            |         |                                                                               |                                        |             |                                     |                    |                  |
| Showing 13 of 13 Staff Certifications @HELP WITH THIS GRID |                                                               |                                  |          |            |         |                                                                               |                                        |             |                                     |                    |                  |
| Export to Excel                                            |                                                               |                                  |          |            |         | Click on any staff member to<br>access an individual certification<br>record. |                                        |             |                                     |                    |                  |
| Dra                                                        | Drag a column header and drop it here to group by that column |                                  |          |            |         |                                                                               |                                        |             |                                     |                    |                  |
|                                                            |                                                               | NAME :                           | TYPE :   | FIRST NAME |         | EMAIL ↓ :                                                                     | STAFF STATUS                           | CERT STATUS | CERTIFIED ON                        | EXPIRES ON :       | PAPER COPY       |
|                                                            | ÷                                                             | CPR                              | REQUIRED | Stephanie  | Andrews | stephandrews@gmail.com                                                        | Active                                 | OVERDUE     | Nov 1, 2018                         | Nov 1, 2019        | No               |
|                                                            | ÷                                                             | Criminal Records Check           | REQUIRED | Stephanie  | Andrews | stephandrews@gmail.com                                                        | Active                                 | OVERDUE     | Dec 1, 2018                         | Dec 1, 2019        | No               |
|                                                            | ÷                                                             | First Aid                        | REQUIRED | Stephanie  | Andrews | stephandrews@gmail.com                                                        | Active                                 | INCOMPLETE  |                                     |                    | No               |
|                                                            | 3.5                                                           | CPR                              | REQUIRED | John       | Linton  | jlintonjr@outlook.com                                                         | Active                                 | OVERDUE     | Dec 2, 2018                         | Dec 2, 2019        | No               |
|                                                            | ÷                                                             | Criminal<br>Click to Edit or Del |          | John       | Linton  | jlintonjr@outlook.com                                                         | Active                                 |             | A status of Inco                    |                    | No               |
|                                                            | ÷                                                             | First Aid                        | uired    | John       | Linton  | jlintonjr@outlook.com                                                         | Active                                 | INCOMPLETE  | certificate. Select ti<br>left to u | he row menu to the | No               |
|                                                            | ÷                                                             | CPR                              | REQUIRED | Dianne     | Harris  | dilinth@gmail.com                                                             | Active                                 | EXPIRED     | Aug 15, 2017                        | Aug 15, 2018       | Yes              |
|                                                            | ÷                                                             | CPR                              | REQUIRED | Dianne     | Harris  | dilinth@gmail.com                                                             | Active                                 | CURRENT     | Dec 4, 2019                         | Dec 4, 2020        | No               |

Use the action icons (top right of page) to complete the following:

- Click the Manage Certifications quick link to go to the Drop-down List Editor, where you can add or make changes to certification drop-down values. Changes made will update all existing certifications in all staff records.
- Use the send icon to generate email reminders to selected staff members when certifications are due.

Note: To email all staff members, leave the checkboxes in the first column of the grid unselected.

• Click (+) to open a New Certificate window and add a new individual certificate for a staff member.

Additional actions can be completed in the grid:

- Move and sort columns in the grid. Refer to Work with Grids in Jackrabbit for more details on how easy and flexible the grids are to work with.
- Edit or delete individual staff certificates from the row menu ( ; ) in the 2nd column.
- Edit an *Incomplete* certification for a staff member. Add the *Certified On* date to remove the *Incomplete* status.
- Click on a staff member name to access their individual certifications(Staff record > Certifications tab).

**Note:** In the *Notes* column in the staff record: "*Legacy Date= xxxxxxxx*", indicates certifications existing prior to December 2019 and have been migrated to the grid format. These certificates will display as *Incomplete* for required certificates under*Cert Status* because they need to be updated with a *Certified On* date.

The status of each certificate is listed in the Cert Status column:

| Cert Status   | Description                                                                                  |  |  |  |
|---------------|----------------------------------------------------------------------------------------------|--|--|--|
| Incomplete    | A required certification with no Certified On/Expired On.                                    |  |  |  |
| Current       | nt Based on the <i>Expires On</i> date, this certification is up to date.                    |  |  |  |
| Due (30 days) | Based on the <i>Expires On</i> date, this certification will be overdue in the next 30 days. |  |  |  |
| Overdue       | Based on the <i>Expires On</i> date, this certification is overdue and needs to be updated.  |  |  |  |
| Expired       | This certificate has been replaced by a newer version.                                       |  |  |  |

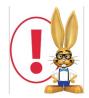

When a staff member re-certifies, <u>DO NOT</u> delete or edit their outdated certificate, instead, add a new certificate with the new **Certified On** date; the status of the old certificate will show as**Expired.** This allows you to retain the history.

## **Executive Dashboard Certification Alerts**

Certifications that are coming due in the next 30 days or are currently overdue are listed in the Alerts section on the Executive Dashboard. Use the links to go to the Staff Certifications page where you can see

details of the certifications and take action, for example, email a reminder to the staff members to update their certifications.

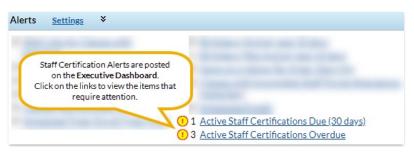

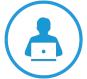

Setting the right Certification permissions for your Users is very important! Click this link to review the **User Permissions for Certifications**.